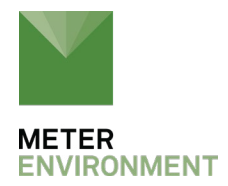

## **SDI-12: HOW TO ADDRESS SENSORS**

While it is technically possible to address sensors without a **ProCheck**, it's frustrating, difficult, and leads to failures. Follow the steps below to address sensors using a Procheck.

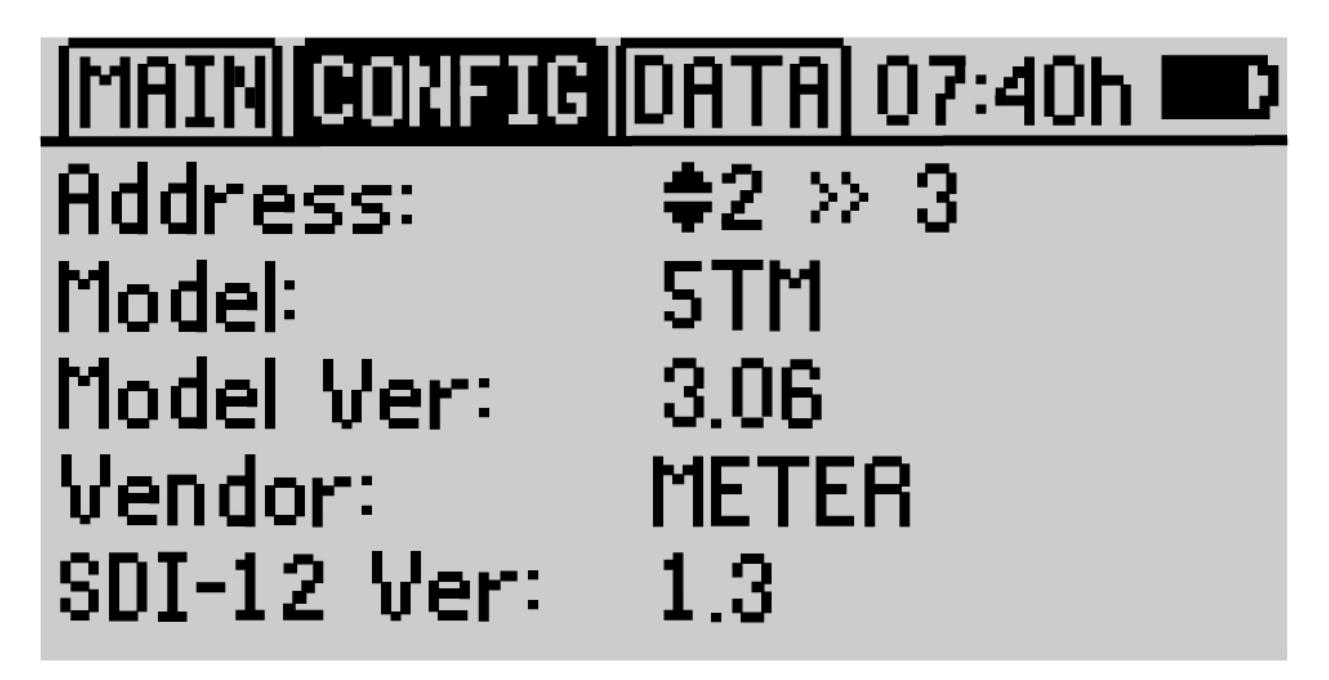

**Figure 1.** Procheck screen

## **SETTING [SDI-12](https://www.metergroup.com/environment/events/sdi-12-sensor-network-best-practices/) ADDRESSES WITH A PROCHECK**

1. Connect the sensor to the ProCheck's stereo jack using a pigtail adapter if necessary.

2. In the CONFIG menu, select the "SDI-12 Address" option. Once selected, the screen shown in Figure 1 will appear. The screen will refresh automatically, showing the sensor's current configuration.

3. Press the up and down arrows to change the address from "0" (default) to any number 1 to 9, or any letter a to z or A to Z.

4. Press the ENTER or SAVE buttons to accept the new sensor address. The screen will refresh again, this time showing the new address setting.

5. Press ESC or MENU to exit the SDI-12 Address Sub Menu.

[Setting SDI-12 Sensor Addresses Using CSI Loggers](https://www.metergroup.com/environment/articles/setting-addresses-using-campbell-scientific-data-loggers/)

[Go back to SDI-12 main page](https://www.metergroup.com/environment/articles/sdi-12-everything-need-know-successful/)